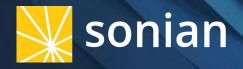

# O365/Outlook Integration with SSO Available Mid-June 2017

## O365/Outlook Integration with SSO

### Contents

This document provides a high-level overview of View's O365/Outlook integration and implementation instructions

- 1. Overview
- 2. End User Experience
- 3. Instructions for Implementation
  - a. Enable Microsoft SSO
  - b. Setup optional user self-registration
  - c. Add access points in Microsoft environments
- 4. Appendix
  - a. Implementation Scenarios by Environment/Version
  - b. Legacy LDAP
  - c. Azure AD Sync v. self-registration
  - d. FAQs

## O365/Outlook Integration with SSO

Overview

View's O365/Outlook integration allows end users to directly access their archive from within the O365/Outlook environment

### Benefits for End Users:

- No archive URL to bookmark
- No extra usernames or password to remember
- One-click access from any Microsoft environment

## Benefits for Organizations:

- Extra level of security with SSO login methods
- Optional self-registration eliminates the need to create/update users manually
- Easy to setup

## **End User Experience**

#### Steps for an End User to access View via O365/Outlook

**1.)** The user clicks the Archive tile in the O365 control panel (or the Archive command in the Outlook ribbon if applicable)

|      | Office                 | e 365 I           | Home             |                                 |                      |  |
|------|------------------------|-------------------|------------------|---------------------------------|----------------------|--|
|      | 0<br>Mail              | <br>E<br>Calendar | People           | <b>Y</b> ≑<br><sub>Yammer</sub> | OneDrive             |  |
|      | S Sites                | Tasks             | P 💽<br>PowerApps | Power BI                        | Planner              |  |
|      | D H<br>Delve           | V D<br>Video      | W Word Online    | X II<br>Excel Online            | PowerPoint<br>Online |  |
| (    | N<br>DneNote<br>Online | S 😭<br>Sway       | Store            | Q<br>Archive                    |                      |  |
| View | all my app             | s                 |                  |                                 |                      |  |

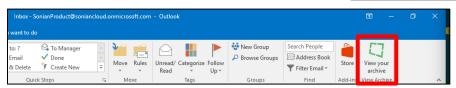

**2.)** A new browser window opens to View with the user already logged into the Archive. The login page is completely bypassed. It is truly one click access to the user's Archive from their Microsoft environment

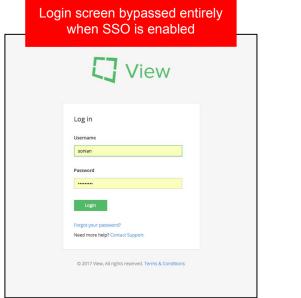

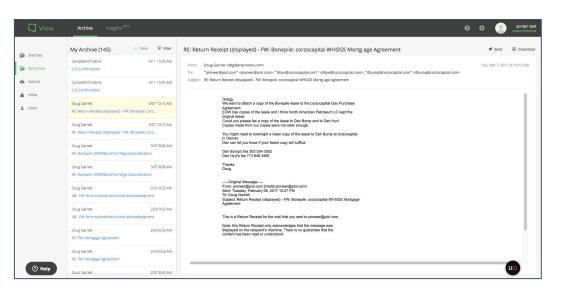

## Instructions for Enabling SSO in Archive

Getting Started

When an Admin logs into the account for the first time, the login method is always set to "Direct." The Admin will use the credentials created during initial setup to login. Before enabling SSO, the Admin should:

- Confirm that their user account is assigned the correct username, email address, and roles to avoid the potential of missing a critical role or being locked out of the account entirely once SSO is enabled
- Add additional admin-level users to the account before opting into self-registration for user management as, for security purposes, users who self-register are initially assigned only the end user role by default

### Step 1: Enable Microsoft SSO

Click the cog in the header, then click the Manage button in the Account Settings section

| Settings                                                                                                    |        |
|----------------------------------------------------------------------------------------------------|--------|
| <ul> <li>Exports</li> <li>Holds</li> <li>Collectors gather your data for archived storage. Collector settings is where you tell the archive system how to access your data.</li> </ul>                                             | Manage |
| Users     Policies     The archive service allows you to set a retention policy which will purge items from your archive older than a specified age. Any items on hold will not be removed     regardless of the retention policy. | Manage |
| Reports<br>Reports allow you to supervise and review the system and user activity recorded for your archive account. They provide a detailed audit history of the old-actions taken on<br>your archived data.                      | Manage |
| Lists Lists allow you to leverage a set of pre-defined keywords or people that can be used across the application. Lists can be used in searches or alerts across the system and can be managed by the system administrator.       | Manage |
| Azure AD Sync<br>Directory integration gives you the ability to use your existing directory information to provision and manage archive users and related attributes so they can be managed from a single location.                | Manage |
| Microsoft O365/Outlook Integration Enable Archive access from within Microsoft O365 and Outlook environments. Implementation instructions and configuration details for integrated Microsoft tiles, ribbons, and add-ins.          | Manage |
| Account Settings The account settings page is where administrators can manage core account configurations such as time-zone, organizational domains, and account information.                                                      | Manage |
| ③ Help       Security         Security settings allow you to customize your application access security, including failed login attempts lockout behavior                                                                          | Manage |

### Step 1: Enable Microsoft SSO

Expand the SSO section and select Microsoft from the Login Methods drop down. Opt in to self-registration (see next slide) or click the Save button

| Settings /                               |   |
|------------------------------------------|---|
| Account Settings                         |   |
| Basic info                               | + |
| Email domains ①                          | + |
| Billing info                             | + |
| SSO<br>Login Method                      | - |
| Microsoft V<br>Self-registration Domains |   |
| Add domain                               |   |
| Save Cancel                              |   |

Step 2: Setup User Self-Registration (Optional)

If you would like to allow users to self-register, enter all of the domains from which self-registration should be allowed. Click the Save button

| Settings /<br>Account Settings                                                                                                    |                                                                                                    |
|----------------------------------------------------------------------------------------------------|----------------------------------------------------------------------------------------------------|
| Basic info Email domains ① Email domains ① Billing info SSO Login Method Microsoft Self-registration Domains ③ sonian.net ④ sonian.net ④ sonian.net ④ sonian.com | <ul> <li>What is self-registration?</li> <li>When an unknown user with a email address that contains an authorized domain attempts to login, they are authenticated and added to the account as a user</li> <li>Users created via self-registration are assigned the end user role only. Should you want to authorize additional roles, you will need to edit the user</li> <li>If you do not opt into self-registration, you will have to create or sync the user to the account before they are able to authenticate via SSO</li> </ul> |
| Save Cancel                                                                                                    |                                                                                                    |

## Instructions for Adding an App Tile in O365

### Add App Tile in O365

Click the **cog** in the header, then click the **Manage** button in the **Microsoft O365/Outlook Integration** section

| Archive Insights BETA                                                                                                    | Ø                                                                                                    | <b>≜</b> <sup>8</sup> ∃                                                                                                    | Lynn Beck |
|----------------------------------------------------------------------------------------------------|----------------------------------------------------------------------------------------------------|----------------------------------------------------------------------------------------------------|-----------|
| Settings                                                                                                    |                                                                                                    |                                                                                                    |           |
| Collectors<br>Collectors gather your data for archived storage. Collector settings is where you tell the archive system how to access your data.                                                                                   |                                                                                                    |                                                                                                    | Manage    |
| Policies The archive service allows you to set a retention policy which will purge items from your archive older than a specified age. Any items on hold will not be removed regardless of the retention policy.                   |                                                                                                    |                                                                                                    | Manage    |
| Reports<br>Reports allow you to supervise and review the system and user activity recorded for your archive account. They provide a detailed audit history of the old-actions taken on<br>your archived data.                      |                                                                                                    |                                                                                                    | Manage    |
| Lists<br>Lists allow you to leverage a set of pre-defined keywords or people that can be used across the application. Lists can be used in searches or alerts across the system and<br>can be managed by the system administrator. |                                                                                                    |                                                                                                    | Manage    |
| Azure AD Sync                                                                                                    |                                                                                                    |                                                                                                    | Manage    |
| Microsoft O365/Outlook Integration<br>Enable Archive access from within Microsoft 0365 and Outlook environments. Implementation Instructions and configuration details for integrated Microsoft tiles, ribbons,<br>and add-ins.    |                                                                                                    |                                                                                                    | Manage    |
| Account Settings The account settings page is where administrators can manage core account configurations such as time-zone, organizational domains, and account information.                                                      |                                                                                                    |                                                                                                    | Manage    |
| Security<br>Security settings allow you to customize your application access security, including failed login attempts lockout behavior                                                                                            |                                                                                                    |                                                                                                    | Manage    |
|                                                                                                    | Settings  Clictors  Clictors gather your data for archived storage. Collector setting is where you tell the archive system how to access your data.  Dictors The archive service allows you to set a retention policy which will purge items from your archive older than a specified age. Any items on hold will not be removed reparties of the retention policy.  For the Reports allow you to supervise and review the system and user activity recorded for your archive older than a specified age. Any items on hold will not be removed reparticulates of the retention policy.  For or archive adata  Lets  Lets  Lets  Detors low you to supervise and review the system and user activity recorded for your archive account. They provide a detailed audit history of the old-actions taken on your archive adata.  Lets  Lets  Metor Solor Solor | Settings         Collectors         Collectors gather your data for archived storage. Collector settings is where you tell the archive system how to access your data.         Policis         The archive service allows you to set a retention policy which will purge items from your archive older than a specified age. Any items on hold will not be removed         Foptics         Reports allow you to use are a retention policy which will purge items from your archive older than a specified age. Any items on hold will not be removed         Forts         Reports allow you to use previse and review the system and user activity recorded for your archive account. They provide a detailed audit history of the old actions taken on your archive data.         ListB         Lista allow you to lowergase as of prive defined keywords or people that can be used across the application. Lists can be used in searches or alerts across the system and user activity recorded for your archive access. They provide a data attributes so they can be managed by the system administrator.         Aure AD Sync       Image: Source access and review the system administrator.         Microsoft Od55/Outlook Integration       Image: Source access from within Microsoft 0365 and Outlook environments. Implementation instructions and configuration details for integrated Microsoft Hiles, ribbots.         Accust testings page is where administrators can manage core account configurations such as time-zone, arganizational domains, and account information.         Accust testings page is where admininstructors can manage core account configuration such | Settings  |

In this section are links to implementation instructions in the KnowledgeBase as well as the required URLs and optional tile/ribbon image provided as a courtesy

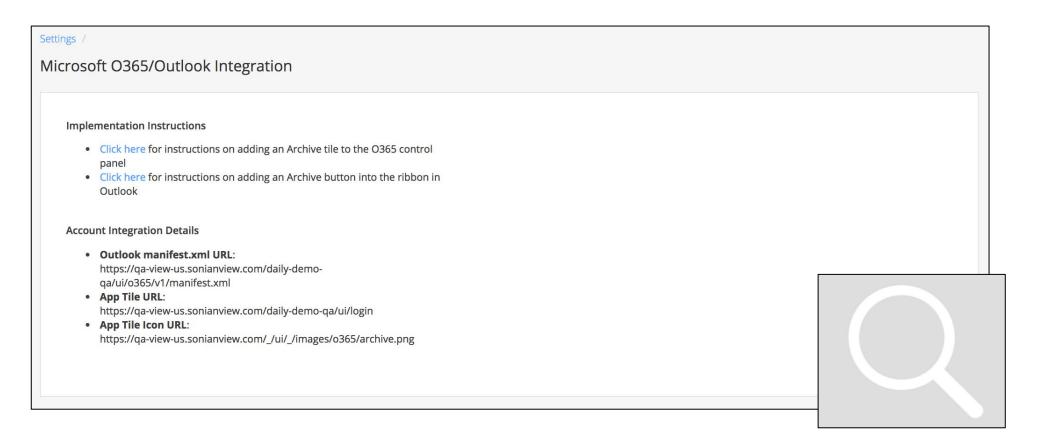

In a separate tab, login to O365 and click the **Admin** tile

|     | Office     | 365       | Outlook      |                                          |
|-----|------------|-----------|--------------|------------------------------------------|
| НОМ | IE NEW (1) | ALL       |              | Othe                                     |
|     | 0 Mail     | Calendar  | People       | ts for the r<br>essages                  |
|     | ewsfeed    | ConeDrive | SharePoint   | Vessage<br>Office 365<br>Office 369      |
| 5   | Tasks      | Delve     | V D<br>Video | Aessage<br>Office 365                    |
|     | Word       | Excel     | PowerPoint   | )<br>Vessage<br>Office 365               |
| C   | NeNote     | Sway      | A 🏷          | o Office 36<br>o<br>lessage<br>Office 36 |

From the Admin page, expand the **Settings** section in the left hand nav and click **Organization profile**. Then, in the **Add custom tiles for your organization** section, click the **Edit** button

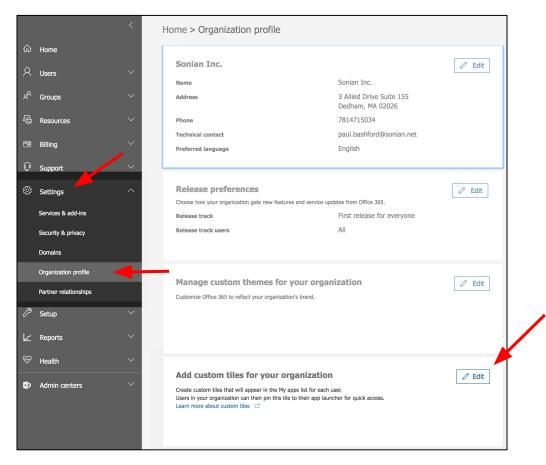

From the **Custom tiles** pane, click the **Add a custom tile** button

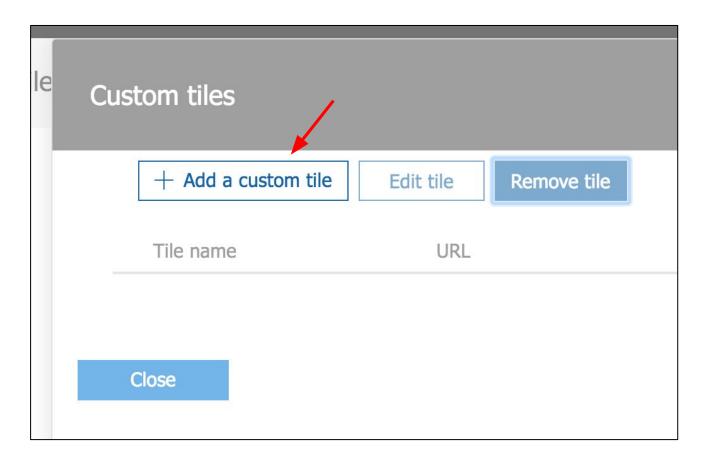

Add App Tile in O365

In the **Add a custom tile** section, enter the **App Tile URL from the Archive** (slide 12) into the **URL** field. Give the tile a name, description, and image. Click the **Save** button. *For your convenience, we provide the URL to a properly-sized magnifying glass image (shown) should you not want to create your own (slide 12)* 

| īle name *            |                    | <br> |
|-----------------------|--------------------|------|
| View Archive          |                    |      |
| JRL *                 |                    |      |
| http://localhost:3000 | /dev-test/ui/login |      |
| Description *         |                    |      |
| View Your Email Arcl  | nive               |      |
| mage URL *            |                    |      |
| http://localhost:3000 | /dev-test/ui/login |      |
|                       |                    |      |

Add App Tile in O365

The newly created app tile will now appear in the list of custom tiles in your O365 control panel. For your users, this tile will appear in the **New** section of their control panel. It would be helpful to instruct them to add it to their **Home** section by hovering over the tile and selecting the **Pin to home** option. *Helpful Tip: The tile will take a while to propagate so please be patient!* 

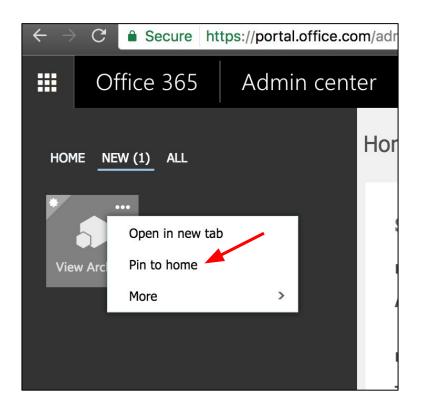

## Instructions for Adding an Add-In in Outlook

## **Instructions for Implementation** Add-in for Outlook 2016 and 2013

Login to your Admin center. Open **Admin centers** section and click **Exchange** 

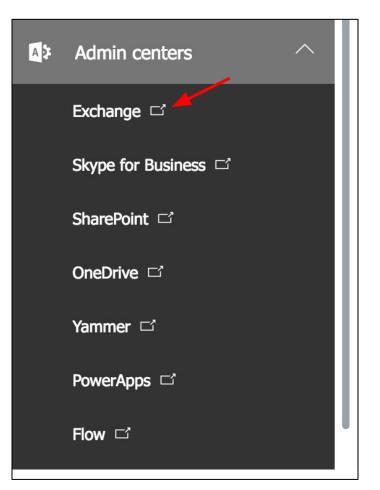

## **Instructions for Implementation** Add-in for Outlook 2016 and 2013

From the **Exchange admin center**, click **add-ins** under the **organization** section

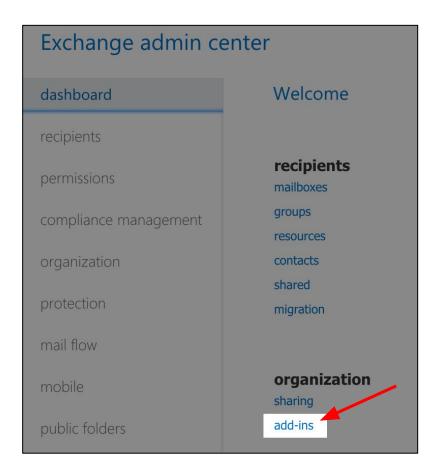

Add-in for Outlook 2016 and 2013

Click the **Add** button to access the drop down menu. Select the **Add from URL option** and enter the **Outlook manifest.xml URL** from the Archive (slide 12.) *Helpful Tip: If adding the manifest via the URL does not work, download the manifest and try adding it via the* **Add from file** option

| +• 🖉 🖻 😂                      |                        |
|-------------------------------|------------------------|
| Add from the Office Store     | PROVIDER               |
| Add from URL<br>Add from file | Microsoft<br>Microsoft |
| My Templates                  | Microsoft              |
| Suggested Meetings            | Microsoft              |
| Unsubscribe                   | Microsoft              |

Add-in for Outlook 2016 and 2013

The add-in will now appear in the **list of add-ins for the Exchange server.** Customize your desired add-in availability settings by clicking the **Pencil** icon. *Helpful Tip: An Admin can add the add-in for all users, but it will take a while to propagate. It will not appear immediately in desktop or web clients, so please be patient!* 

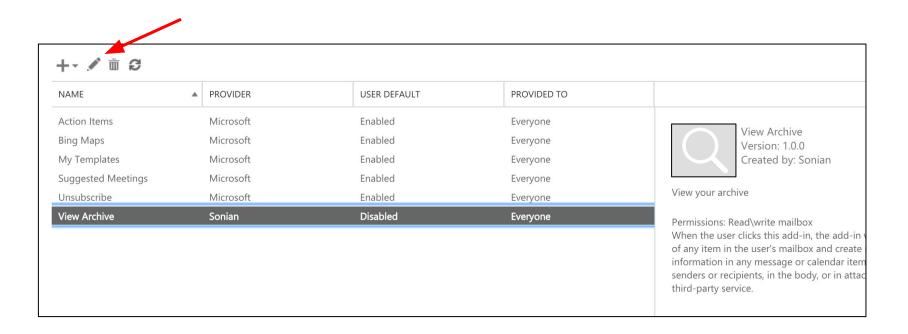

#### Add-in for Outlook 2016 and 2013

The add-in appears in different locations in different versions of Outlook. This is controlled by Microsoft. We cannot affect where the add-in appears

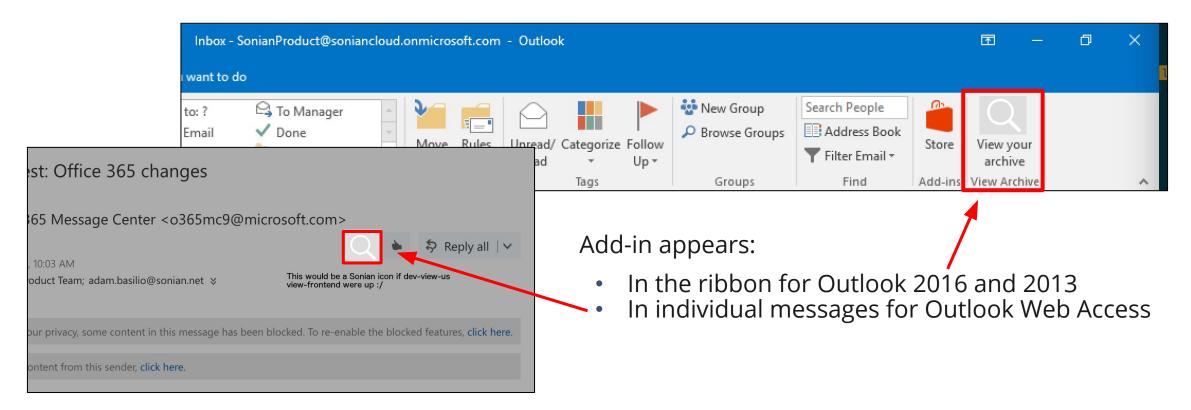

Frequently Asked Questions

## O365/Outlook Integration with SSO

### Implementation Scenarios by Environment/Version

| Environment/Version                       | Access Point in MS<br>Environment | Archive Login Method    | Archive Landing Page from<br>Access Point |
|-------------------------------------------|-----------------------------------|-------------------------|-------------------------------------------|
| O365*                                     | Tile in control panel             | Direct with credentials | Login page                                |
|                                           |                                   | SSO                     | MyArchive page                            |
| Hosted Exchange (Desktop)<br>2013/2016*   | Ribbon button in Outlook          | Direct with credentials | Login page                                |
| 2013/2010                                 |                                   | SSO                     | MyArchive page                            |
| Hosted Exchange (OWA)<br>2013/2016*       | Add-in button in message          | Direct with credentials | Login page                                |
| 2013/2010                                 |                                   | SSO                     | MyArchive page                            |
| On-Prem Exchange (Desktop)<br>2013/2016** | Ribbon button in Outlook          | Direct with credentials | Login page                                |
| On-Prem Exchange (OWA)<br>2013/2016**     | Add-in button in message          | Direct with credentials | Login page                                |

\* O365 tile and Hosted Exchange ribbon/add-in buttons can be implemented simultaneously to maximize Archive access points across online MS environments

\*\* SSO only available after syncing users from On-Prem Active Directory to Azure Active Directory via Microsoft's free AD Azure Connect service. See FAQs section for details

## O365/Outlook Integration with SSO Legacy LDAP

If your legacy Archive account utilized LDAP integration, please be aware that after careful consideration the decision was made to not replicate that functionality in View at this time

- Top customer use cases for LDAP are single sign-on and user management
  - LDAP SSO replaced with OpenID SSO capabilities
  - LDAP user management replaced with Azure AD Sync or the self-registration option available with SSO
- Benefits of new implementations
  - Modern technologies provide increased security
  - Simplified integrations make enablement quick and easy
  - Seamless experience for users of the Microsoft suite of products

## O365/Outlook Integration with SSO

Azure AD Sync v. Self-registration

Both Azure AD Sync and self-registration (an option with SSO) are methods of automated user management

- In order to avoid conflicts, only one method of user management can be enabled at a time
- Priority is given to Azure AD Sync as it is a more robust system with capabilities that go beyond simple user creation/updating
- If an account is utilizing Azure AD Sync, the self-registration option will not be available See next slide for information on choosing which is right for your account

See next slide for help deciding which method is right for your account

## O365/Outlook Integration with SSO

Azure AD Sync v. Self-registration

Trying to decide which user management functionality is right for you? See below to get started

Use Azure AD Sync:

- If you want your users to login with credentials, not via SSO
- If you have a complex directory setup with many aliases, groups, etc.
- If your user base changes frequently

### Use Self-Registration:

- If you allow your users to login via SSO as SSO is required
- If you have a simple directory setup
- If your user base remains fairly constant
- If you do not use Azure

**Still not sure?** Contact support for help deciding which is right for your account

# O365/Outlook Integration with SSO FAQs

#### Can we utilize SSO without the O365/Outlook integration and vice versa?

- SSO and O365/Outlook integration are two stand-alone features which when utilized in tandem provide the end user with a seamless login process from MS environments to the archive
  - SSO without the O365/Outlook integration requires users to have a direct link to the login page of View Archive
  - 0365/Outlook integration without SSO requires users to have unique View Archive credentials

#### Can I white-label the O356 tile and the Outlook add-in?

- The O365 tile can be white-labeled by default. The Admin chooses the text and image shown in the UI during setup. As a courtesy, Sonian provides a properly sized generic magnifying glass image should you choose to use it
- The Outlook add-in can be white-labeled should your accounts be utilizing white-labeling
  - The URLs needed for setup (slide 12) will inherit the account's white-labeled URL
  - The text (ribbon button only) and the image (both the ribbon button and message add-in) are embedded into the manifest (slide 21) and are intentionally generic
    - Should you want to use something other than what is embedded in the manifest, simply upload the
      manifest into Exchange via the Upload option rather than the URL option and edit the manifest with your
      preferences prior to uploading

#### Can some of my users login directly with credentials and others via SSO?

• At this time, only one login method can be enabled per account at any given time

# O365/Outlook Integration with SSO FAQs

#### Can I use SSO if our organizations only uses On-Prem Exchange?

 Microsoft offers a free service called Azure AD Connect which allows you to sync your on-prem Active Directory account to a cloud-based Azure Active Directory account. Once synced, SSO as well as the self-registration option, can authenticate the users from Azure Active Directory and will work as designed. For more information from Microsoft on Azure AD Connect and instructions for implementation, please visit: https://docs.microsoft.com/en-us/azure/active-directory/connect/active-directory-aadconnectsync-whatis

#### Can third-party users access an account via Microsoft SSO with an external email address?

 Provided the external email address is also associated with a Microsoft-based account and the third-party user exists in the account with its external email address, that user will be authenticated. This is the method that should be used when a partner admin, legal counsel, or other third-party needs to access the system

#### Can the SSO functionality connect to services other than Microsoft?

• SSO is built on OpenID Connect and thus can be utilized with most services that accept OAuth 2.0 protocol. Currently, the integrations available out of the box are with Microsoft and Google, but we plan on adding other email providers as well as identity management systems (ie. Okta, Centrify, etc.) Please contact support if you would like to request SSO integration with a specific service